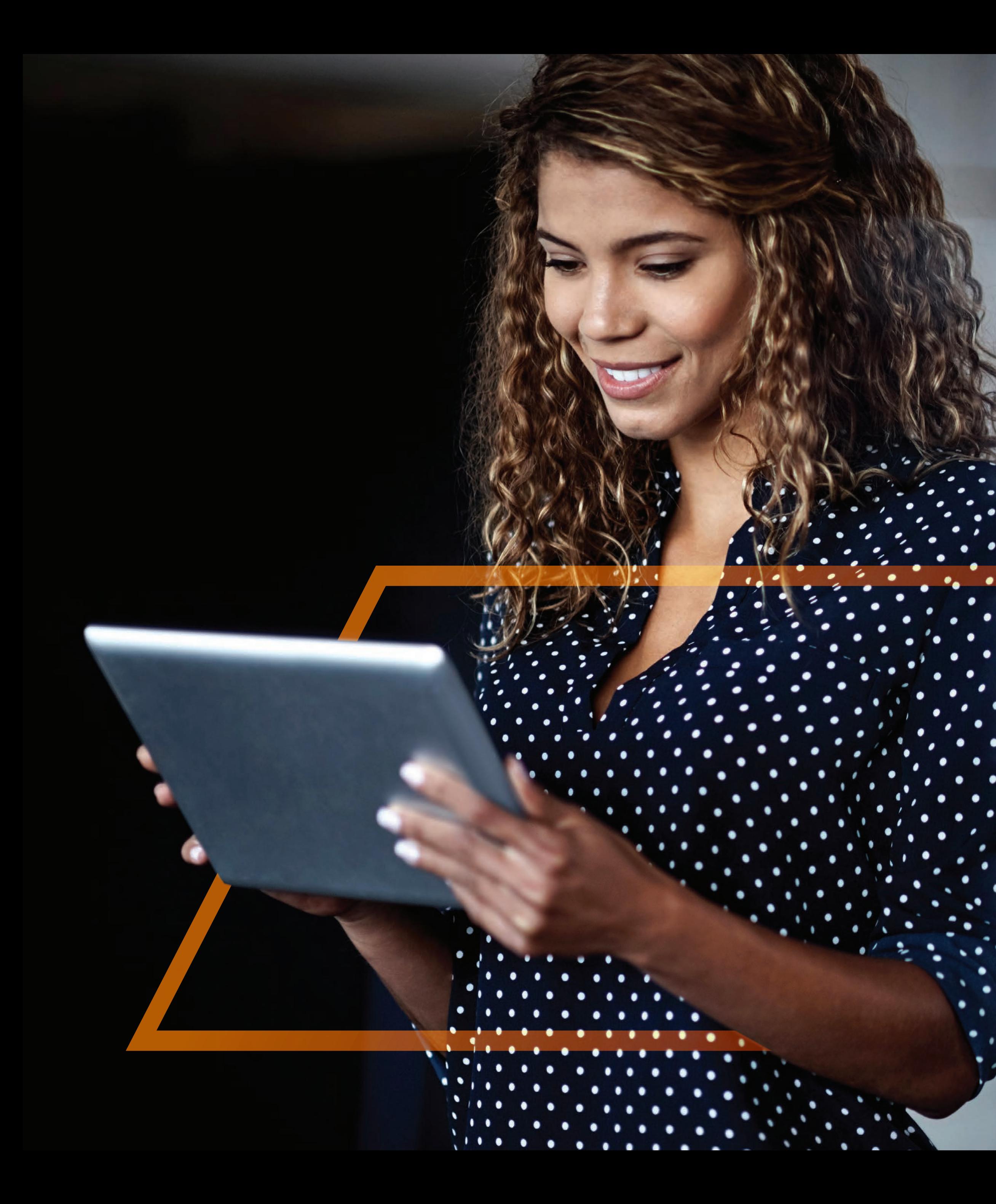

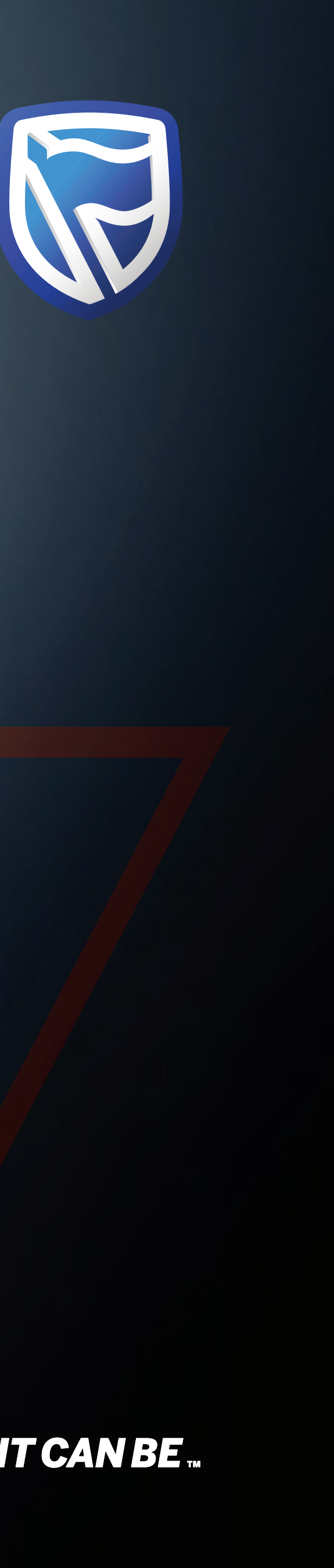

## Guide AUTHORISING A BENEFICIARY

**Standard Bank IT CAN BE.** 

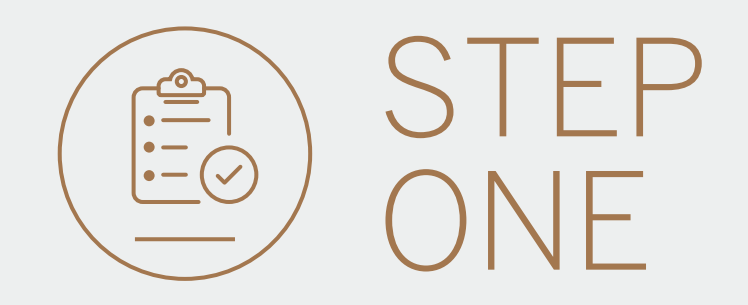

• Go to international.standardbank.com or

Go to wealthandinvestment. standardbank.com if you are a Wealth and Investment client.

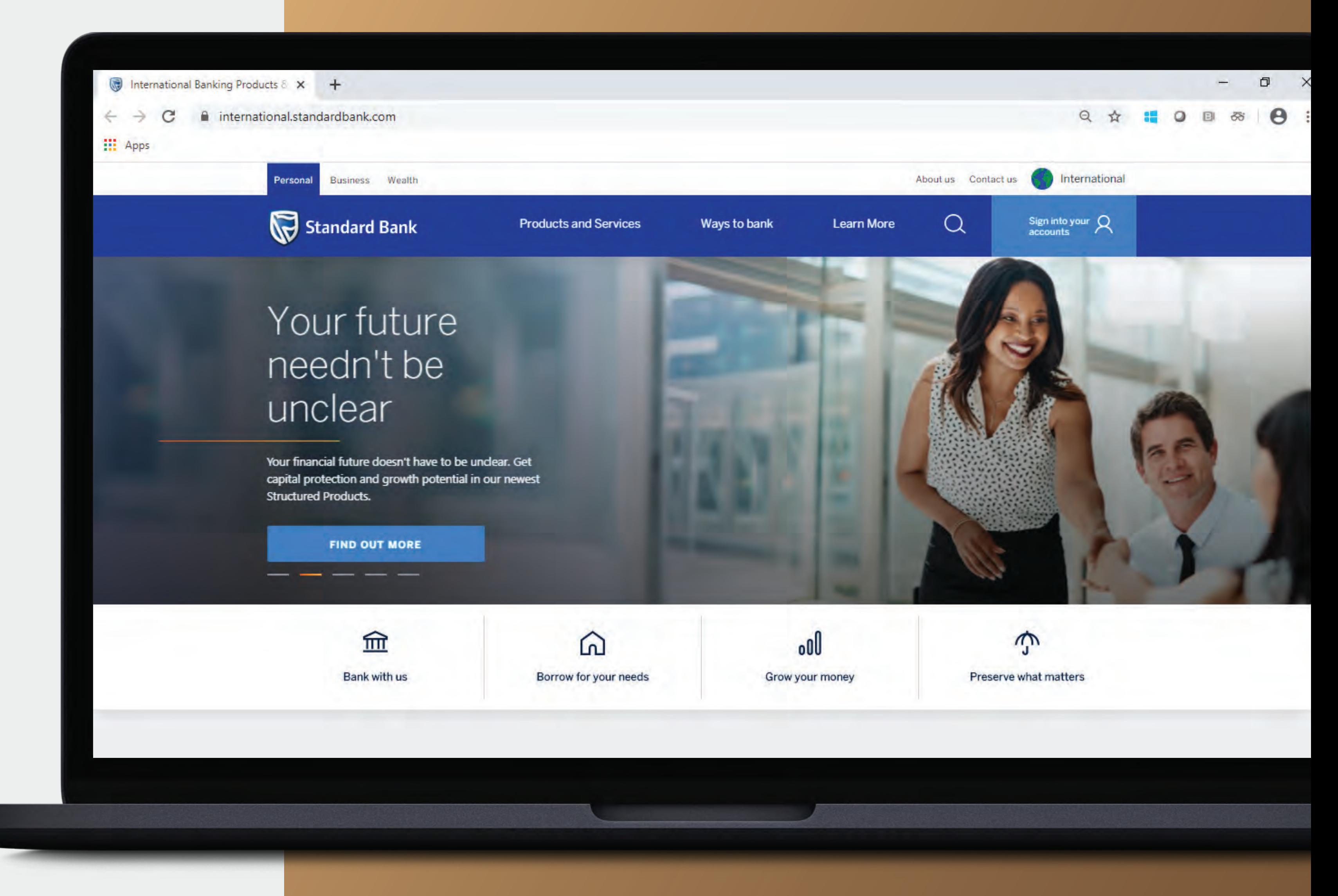

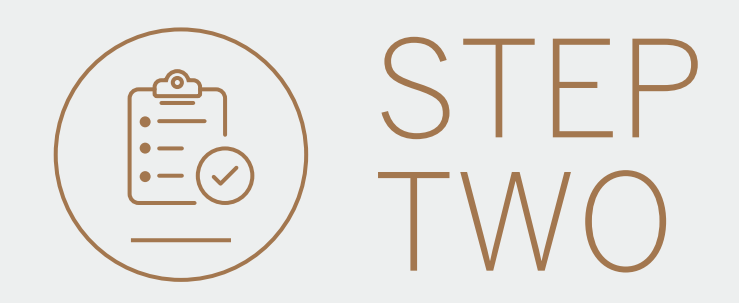

- Click on Sign into your account.
- Go to INTERNET BANKING.

Wealth and Investment clients should:

- Click on Login and transact.
- Go to International Online.

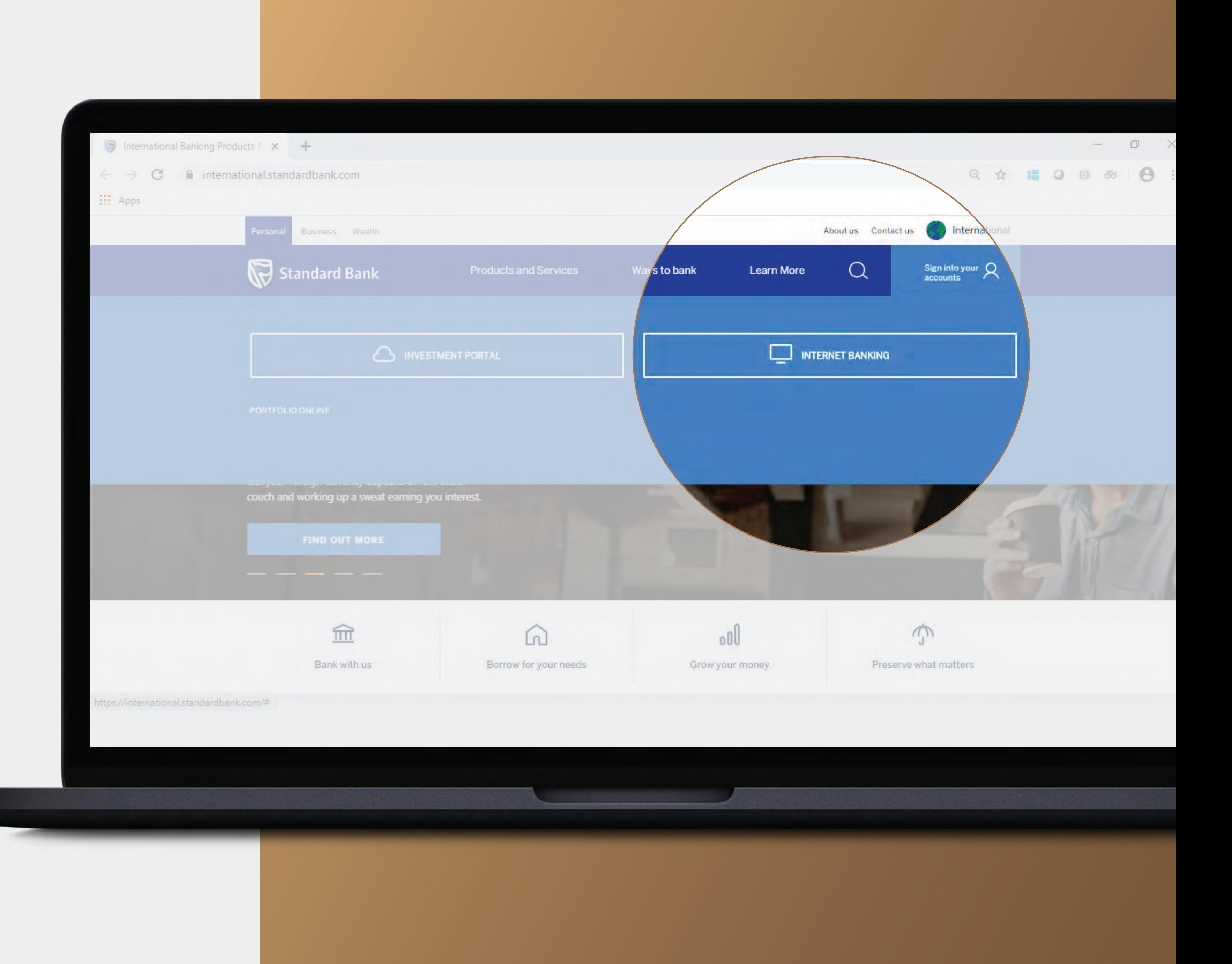

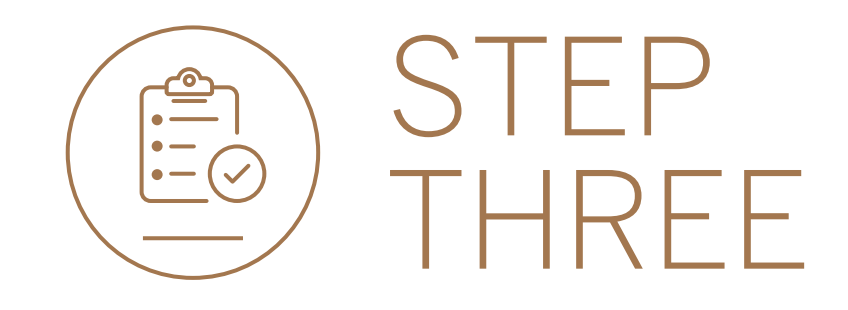

• Sign in with your Digital ID, banking app or S.A Online banking details.

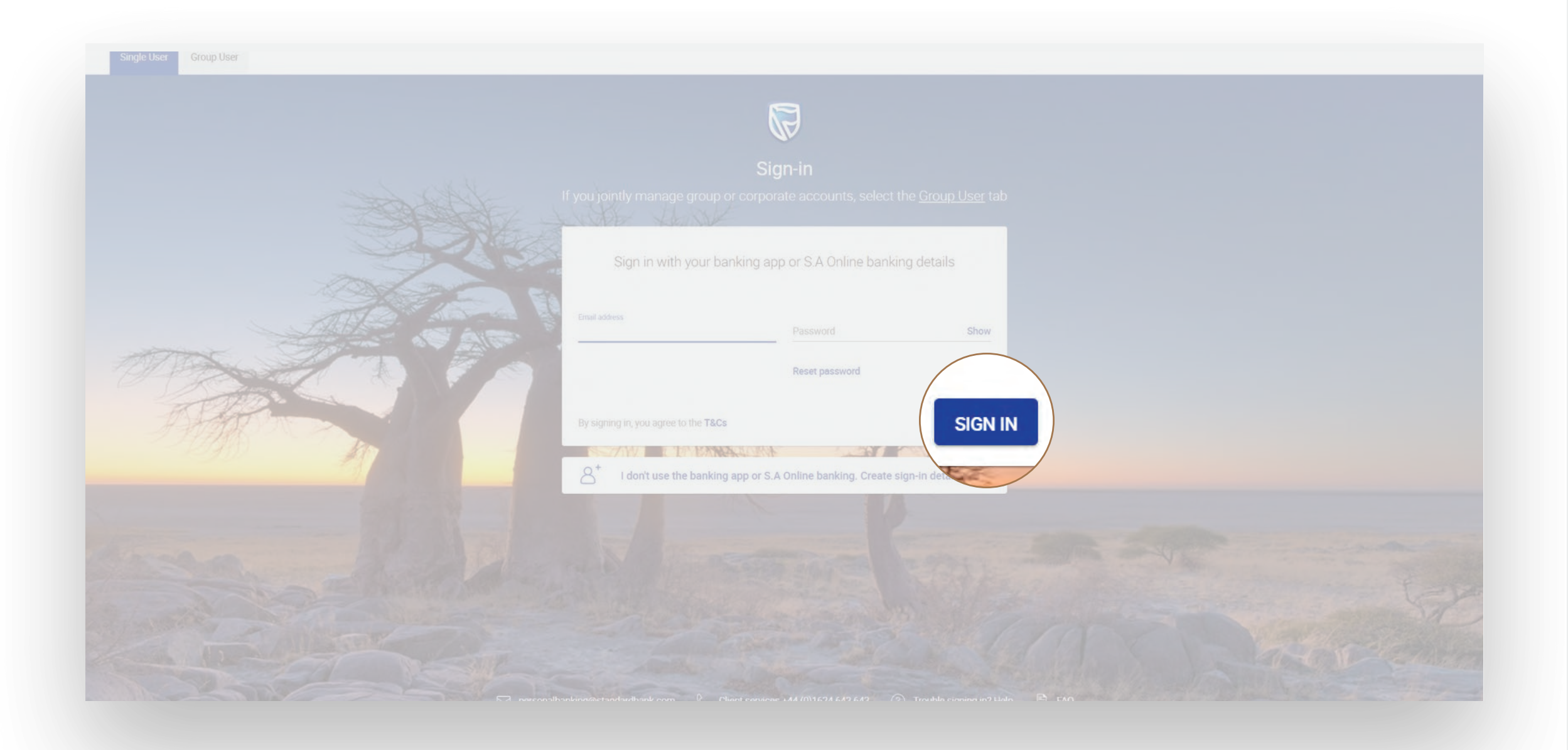

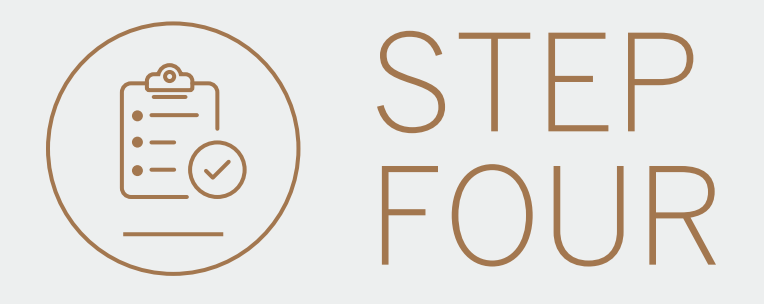

- You may be asked to check your email for a verification code.
- Please enter this and click SUBMIT.

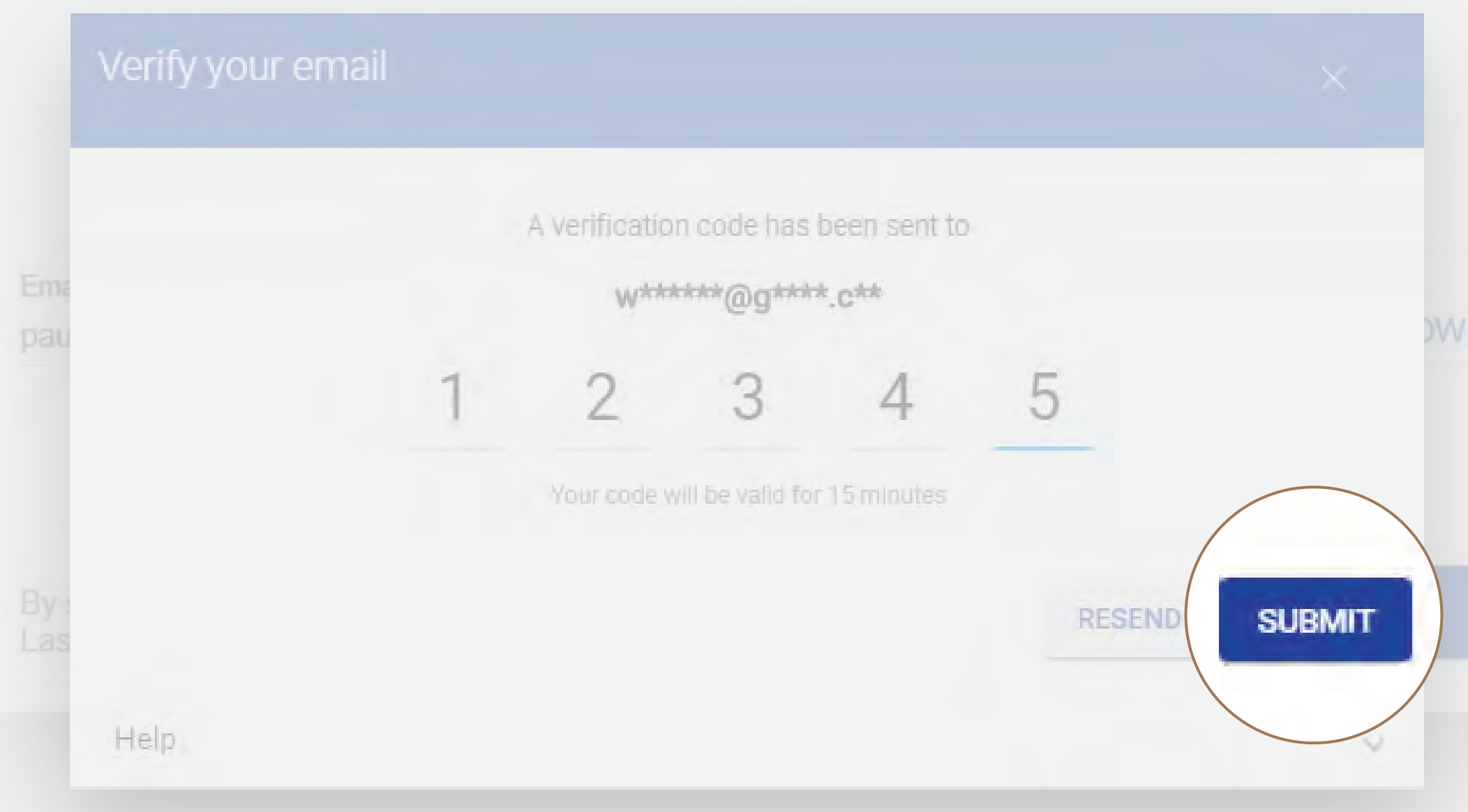

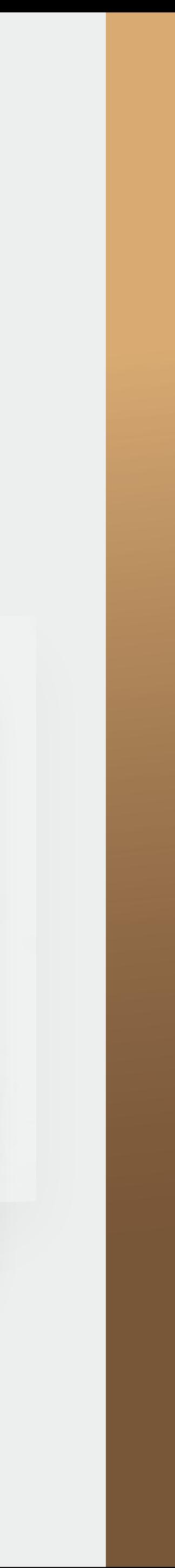

- All pending transactions will show if you have any Beneficiaries to approve.
- Click on Beneficiaries.

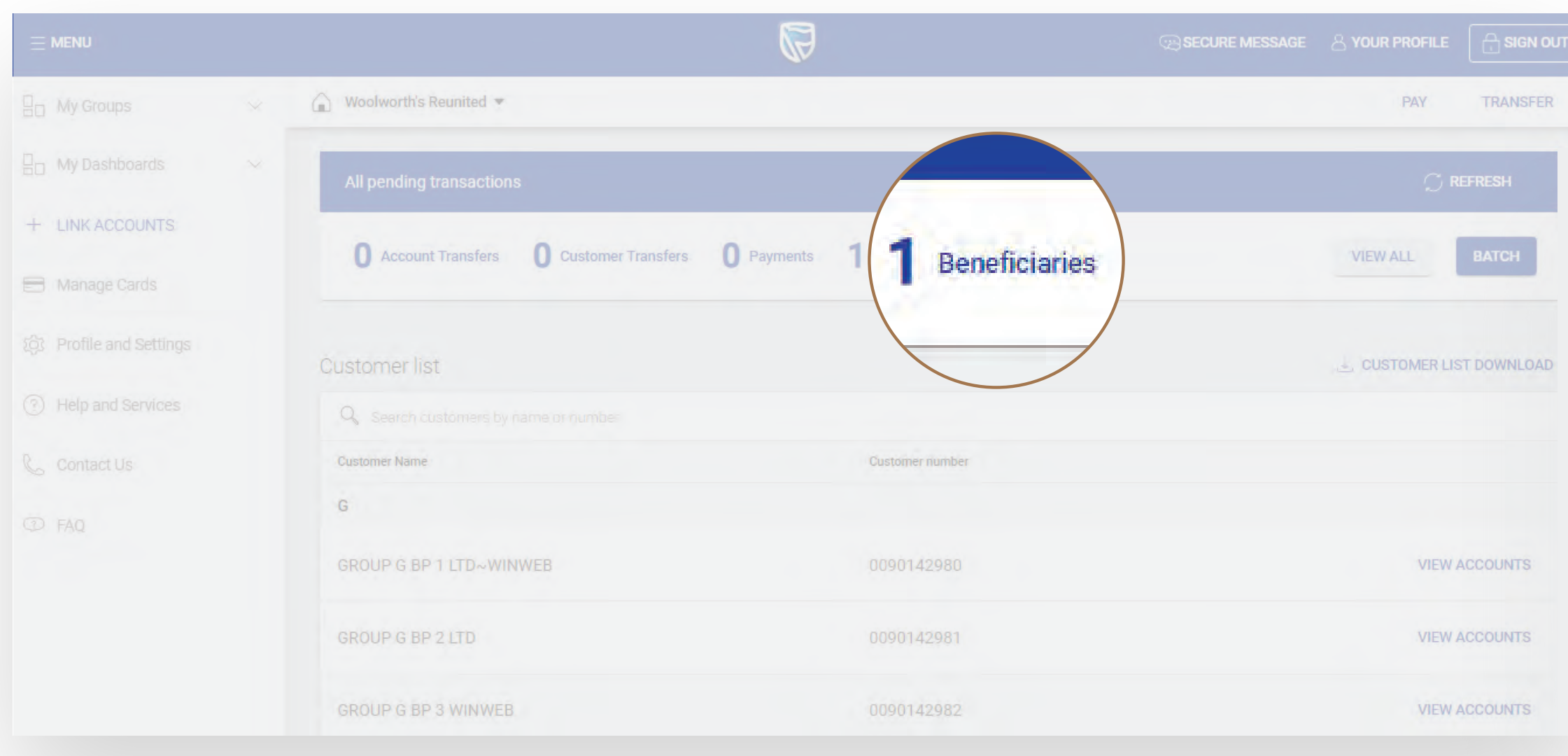

• You can review the beneficiary details by clicking on the beneficiary directly.

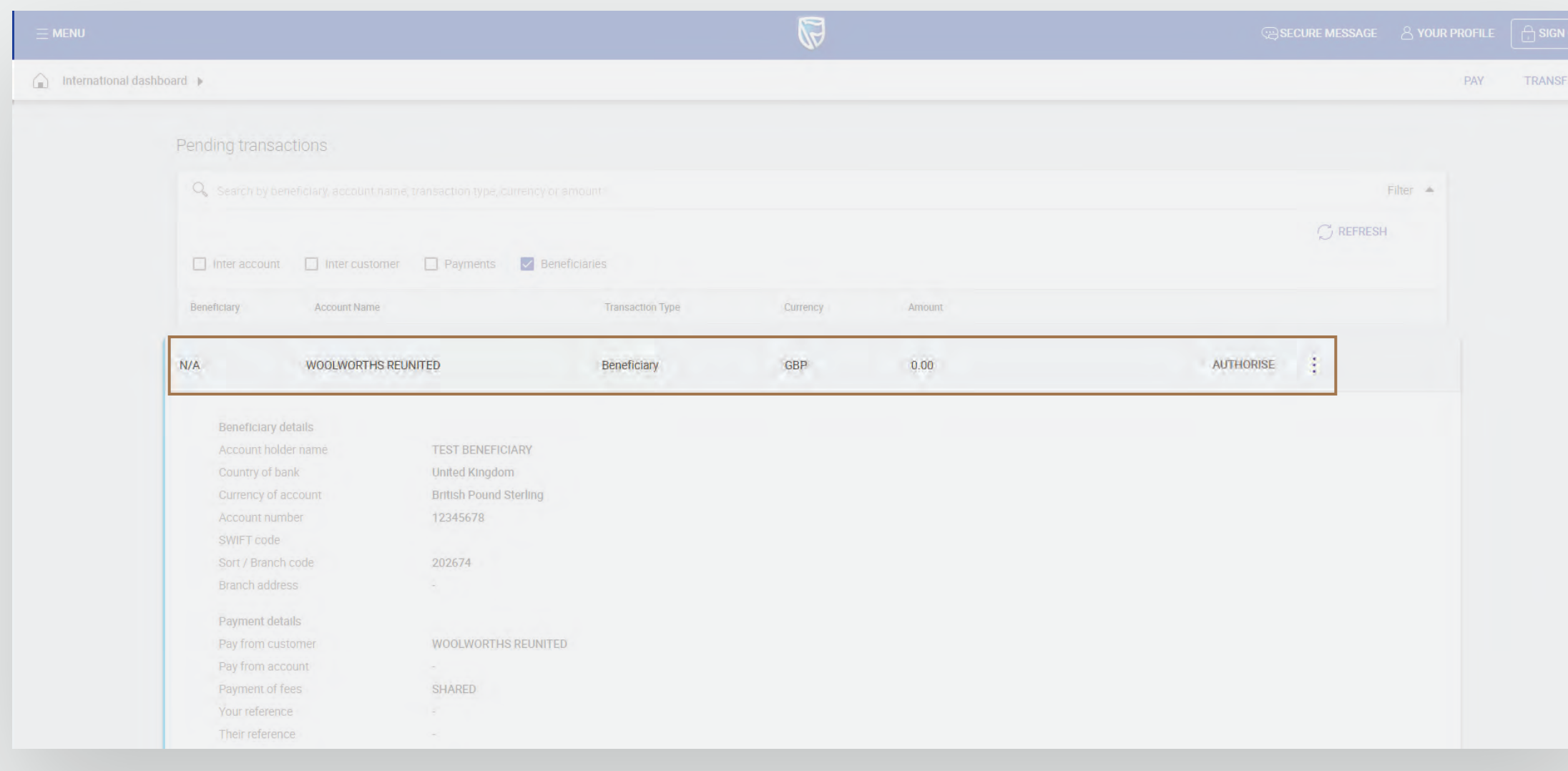

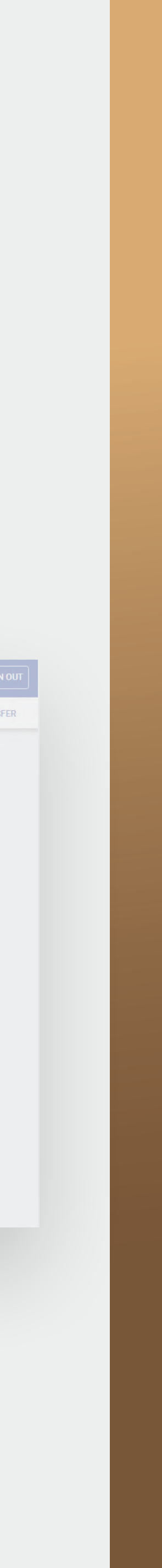

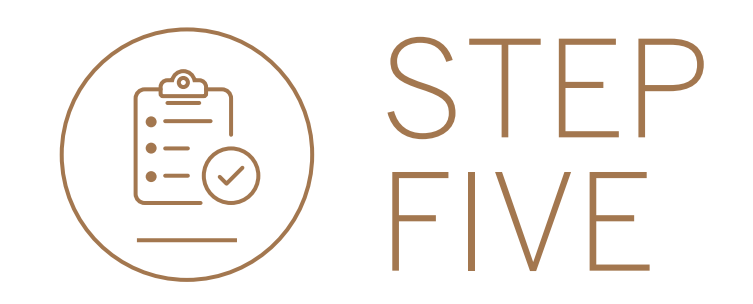

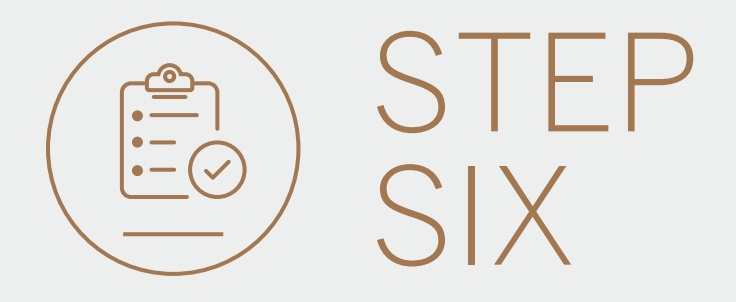

## • Click on AUTHORISE.

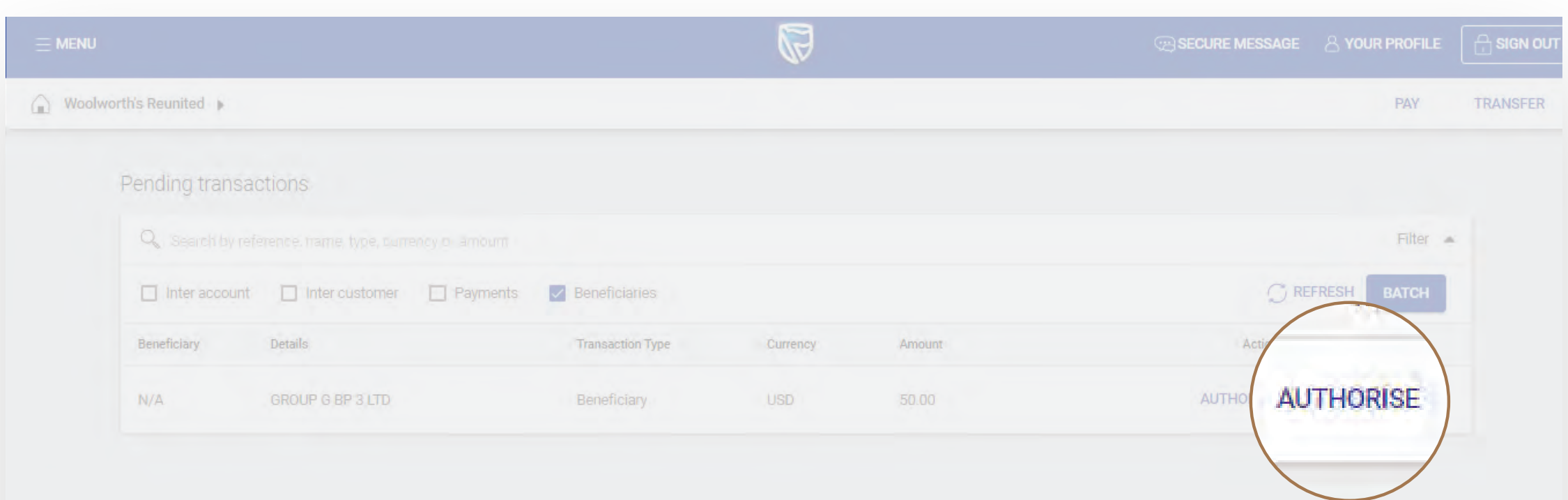

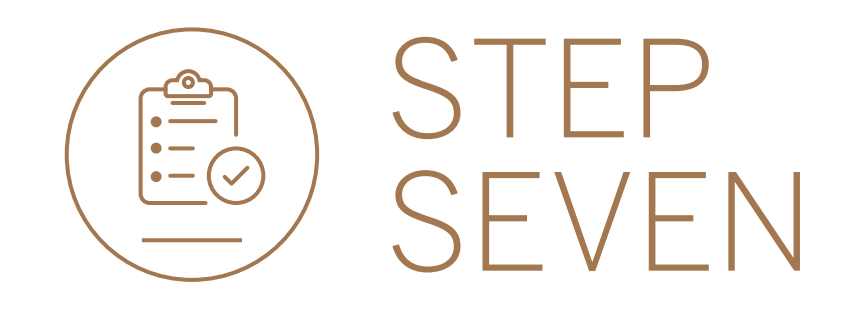

• Review the details and either CANCEL or AUTHORISE.

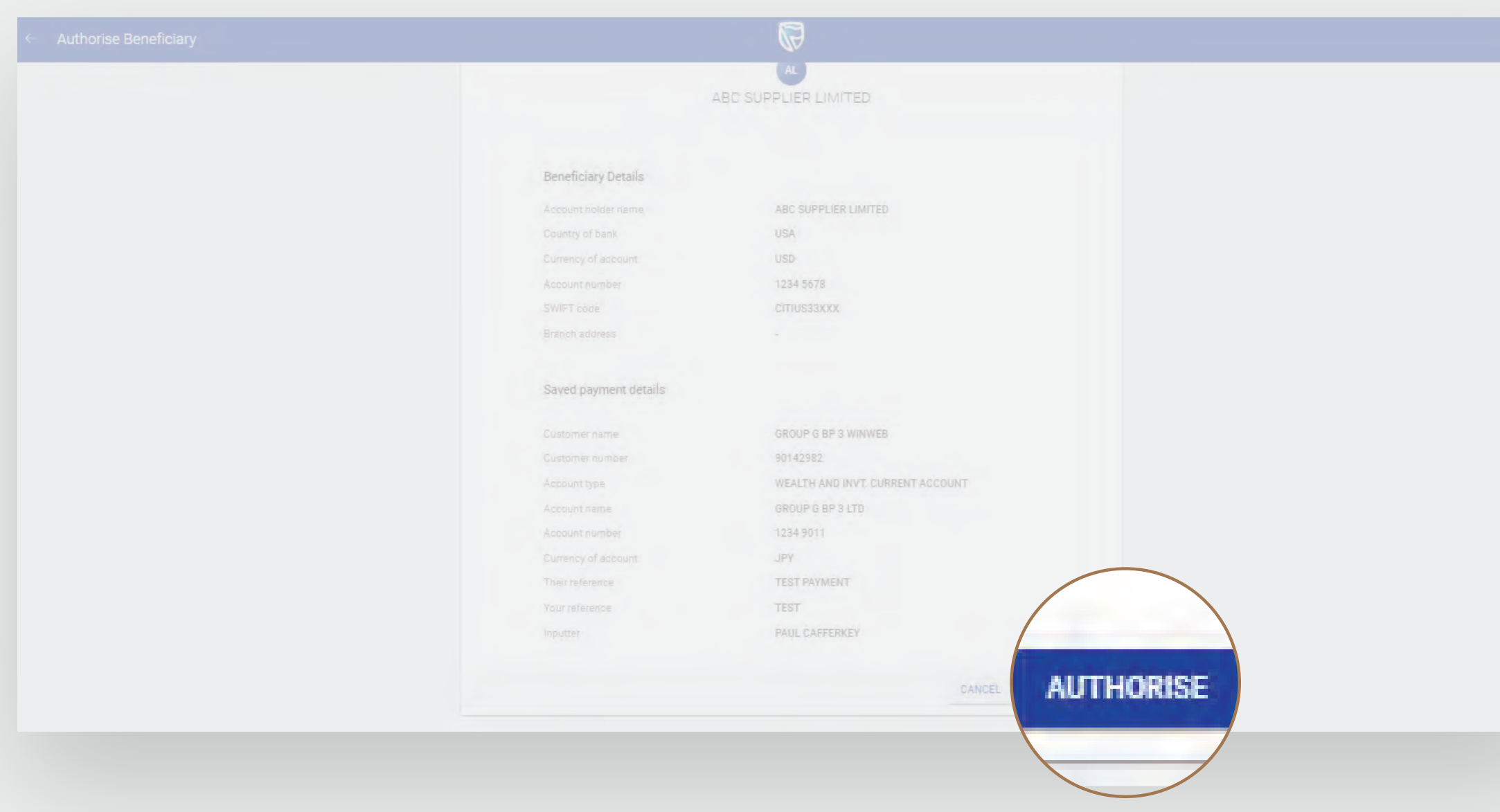

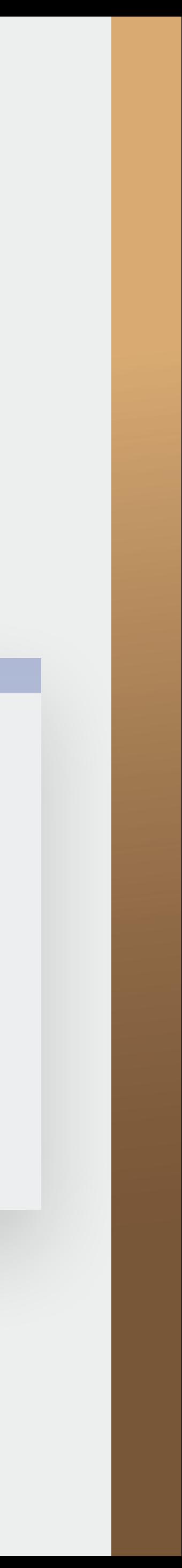

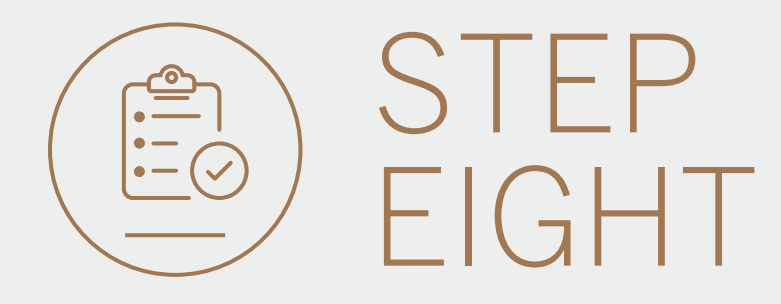

• A notification will be shown indicating that the beneficiary has been successfully authorised. You may see a slightly different message depending on the Group authorisation requirements.

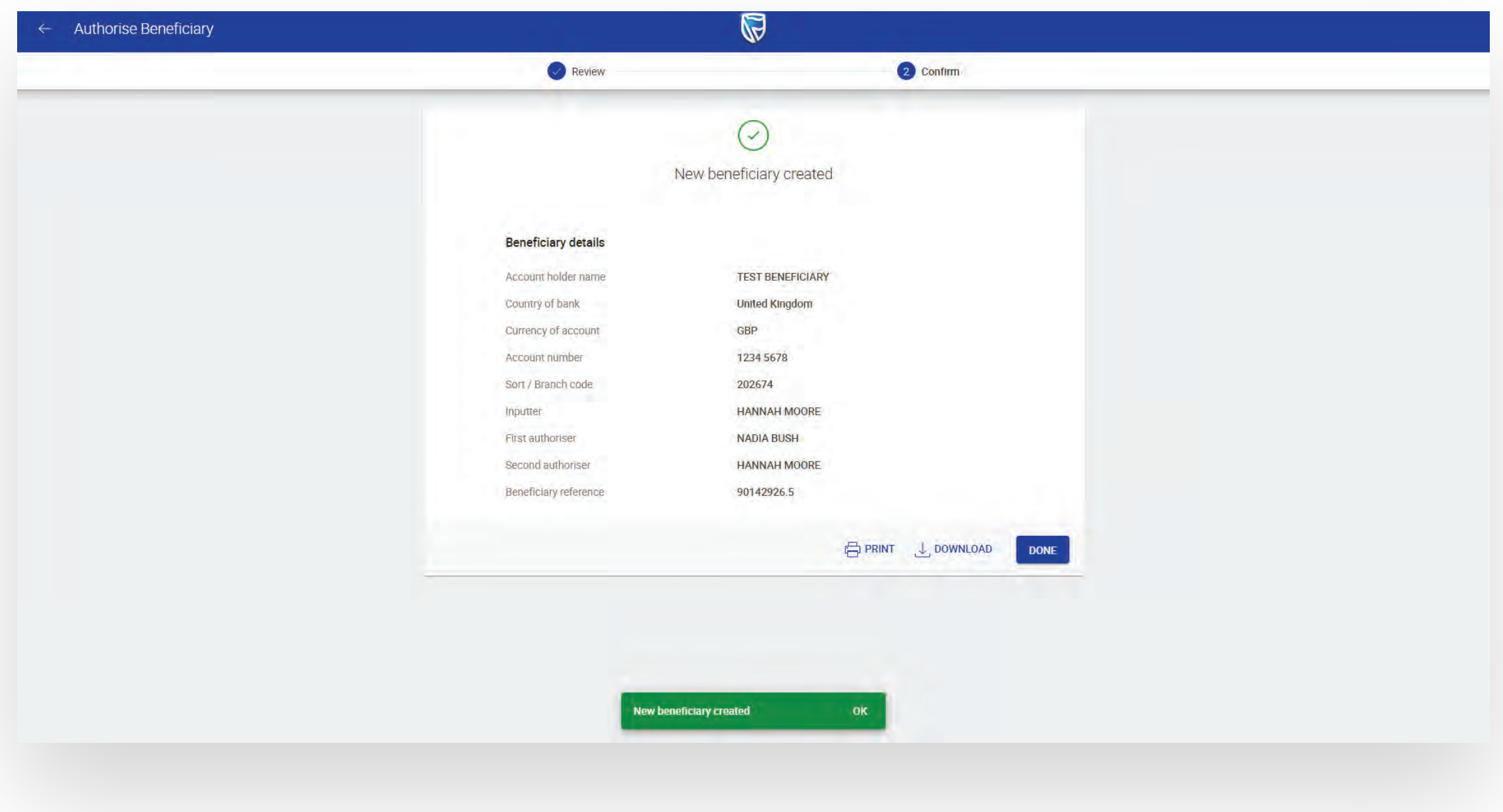

- You can print or download a copy of the request.
- Click DONE.

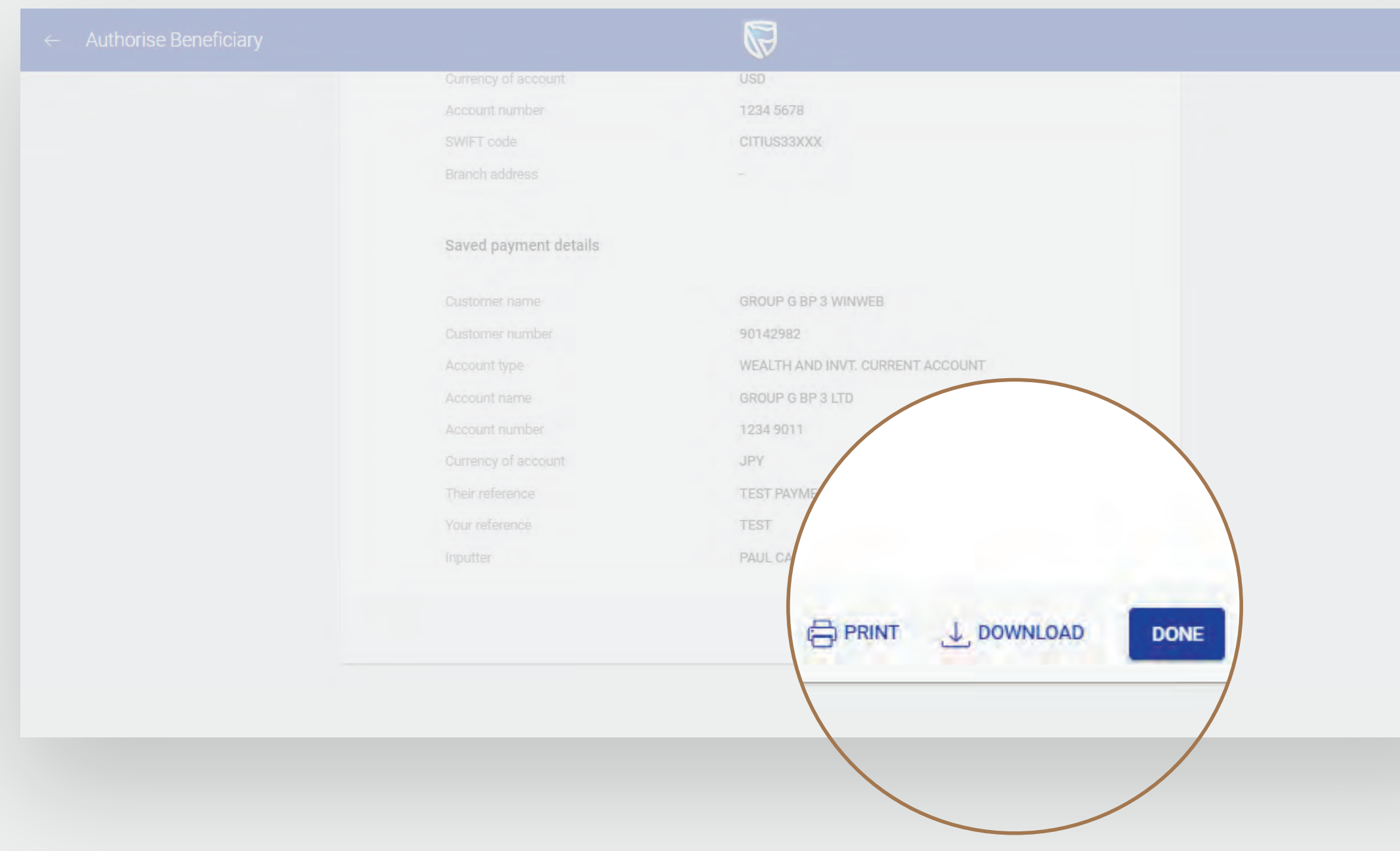

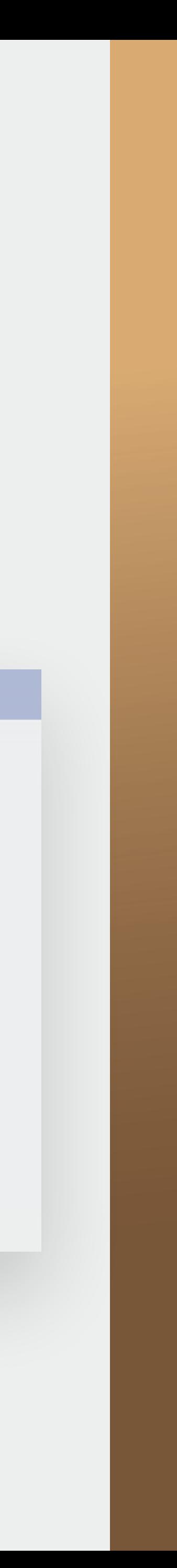

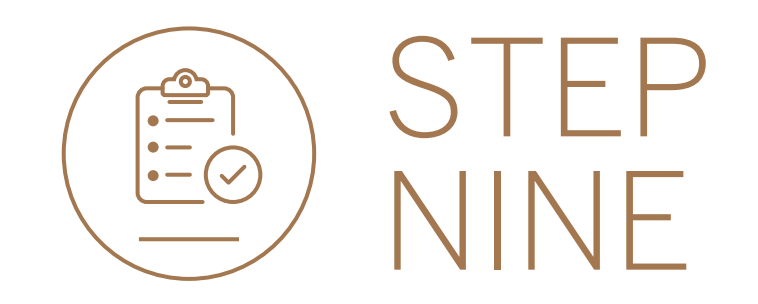

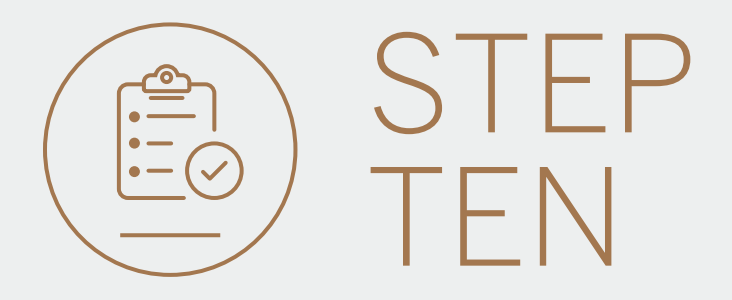

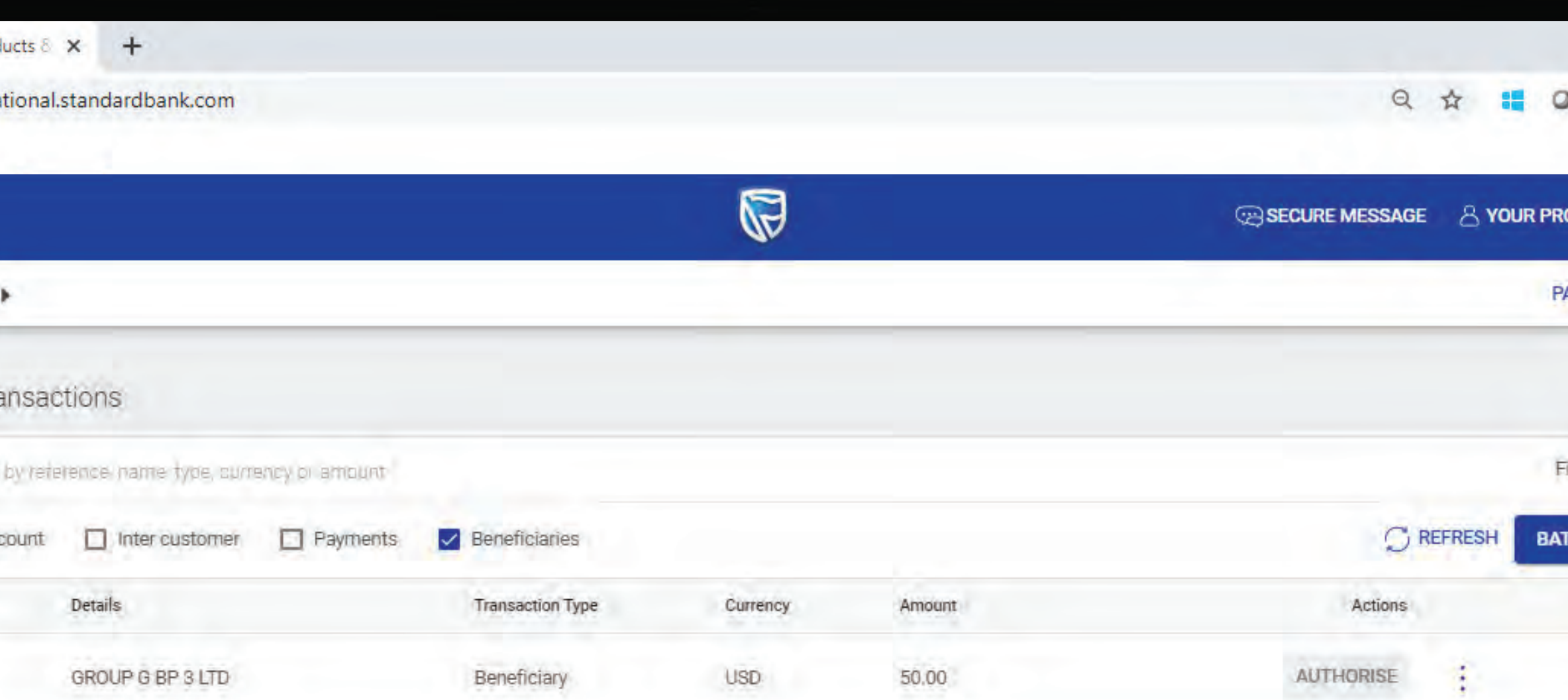

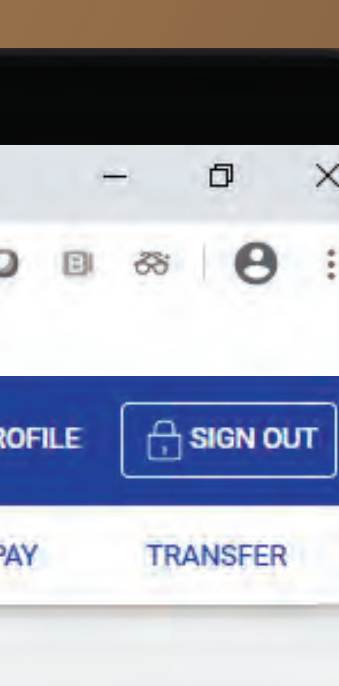

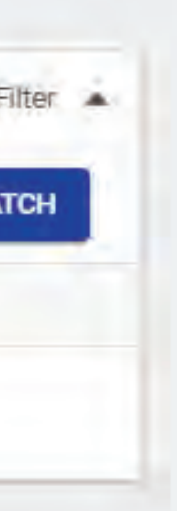

You will be returned to your homepage where the added beneficiary will reflect in the pending transaction window.

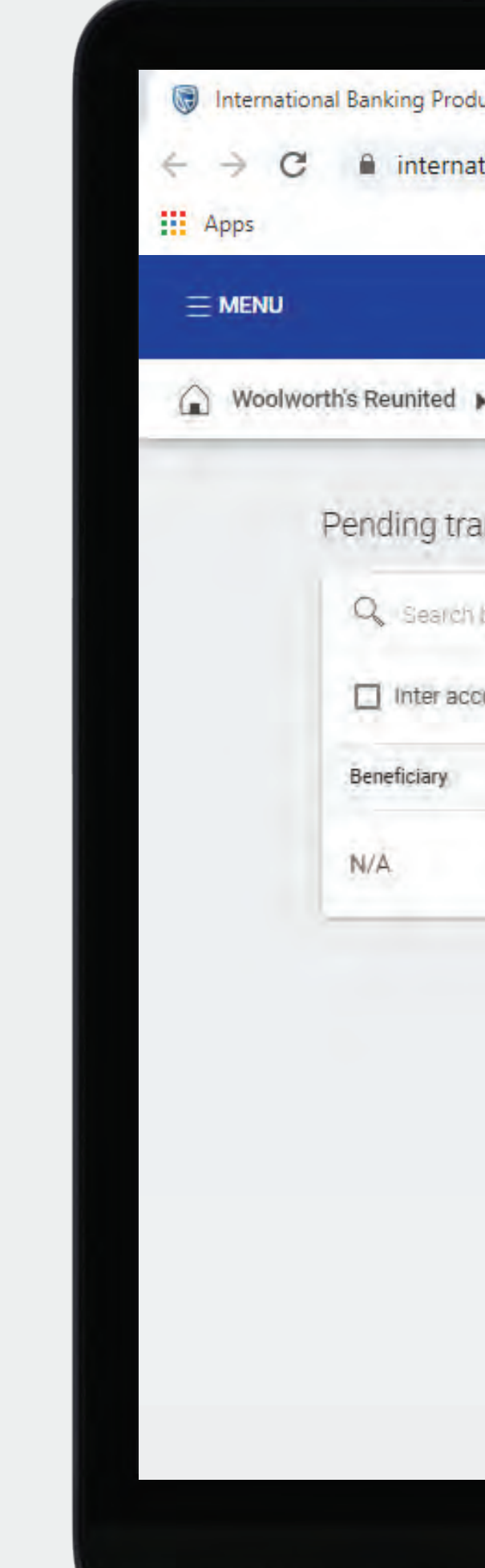

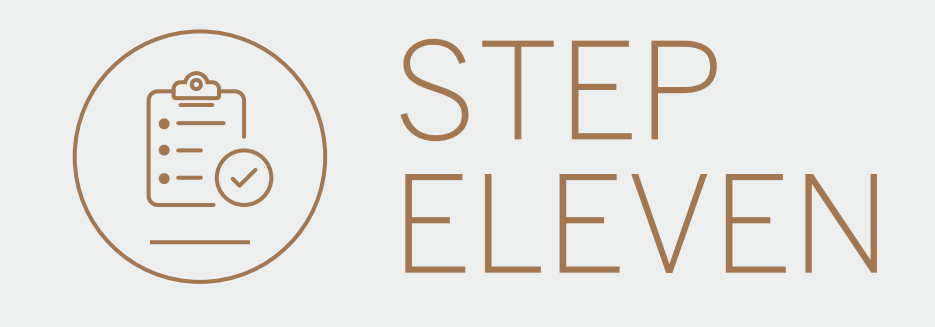

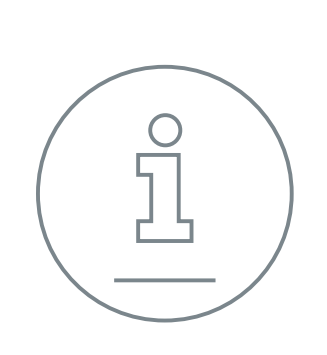

• If you wish to reject the beneficiary you can do this by selecting the 3 dots, followed by DELETE.

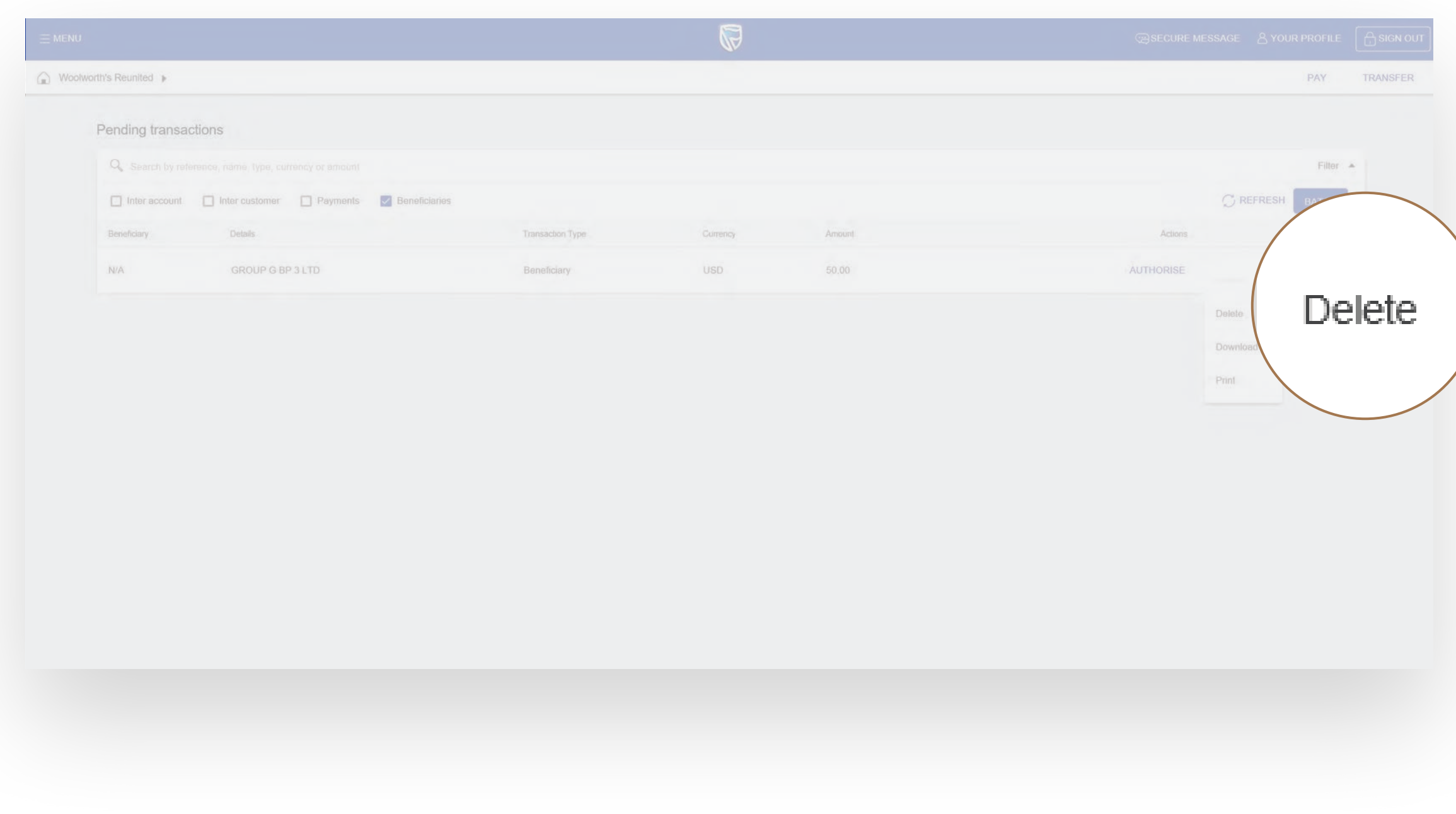

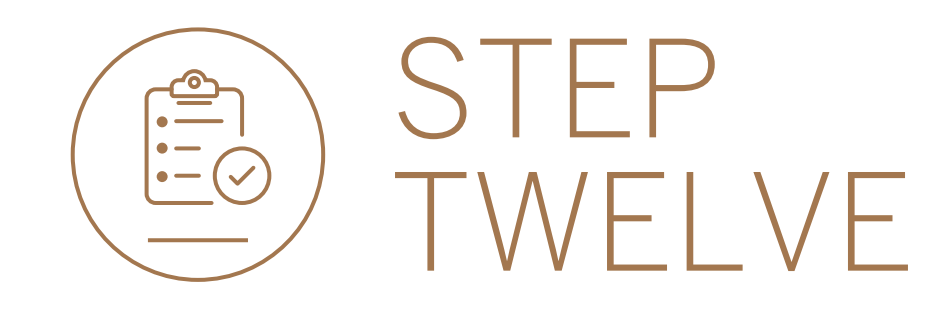

## • Review the beneficiary details and click DELETE.

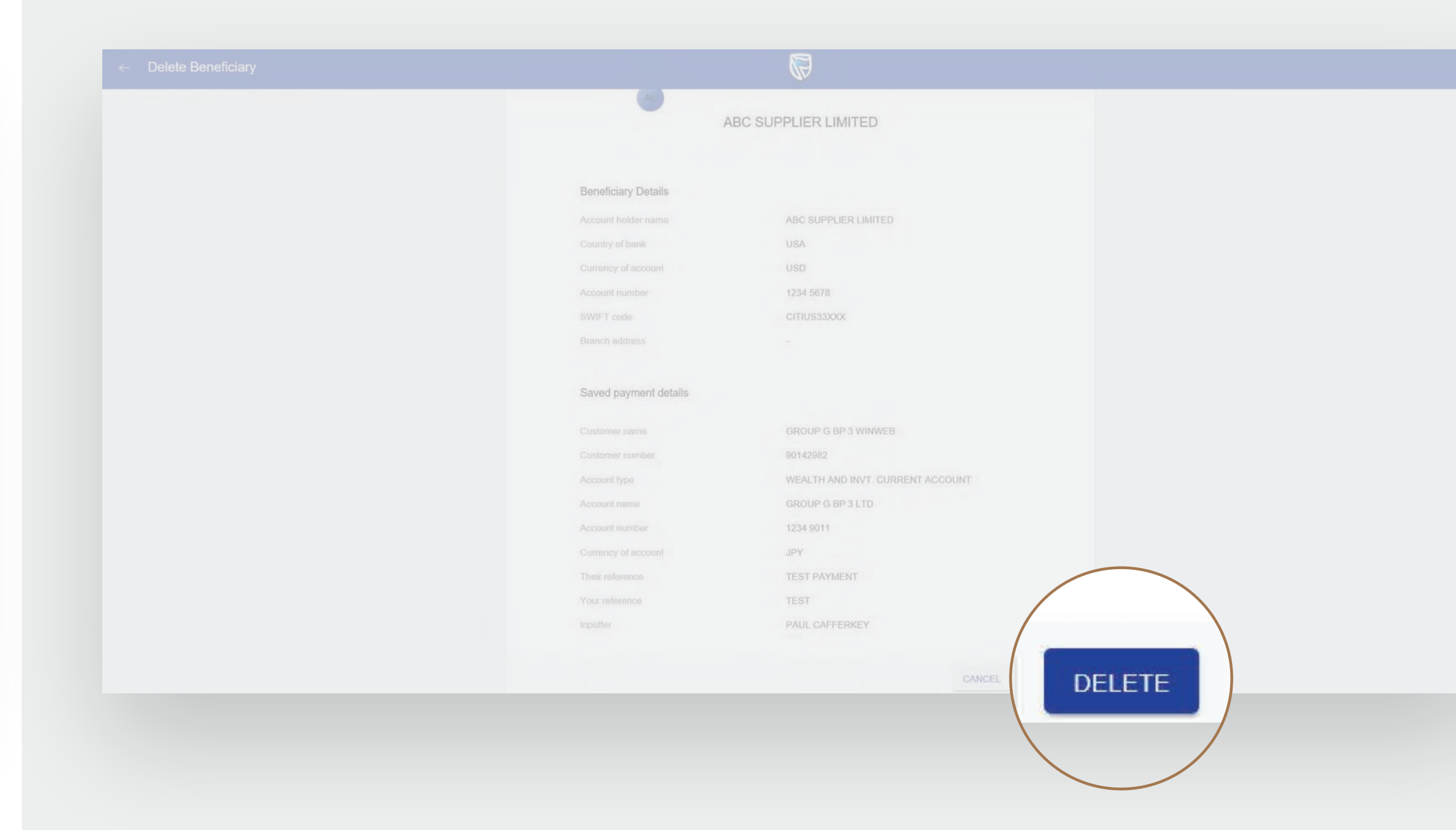

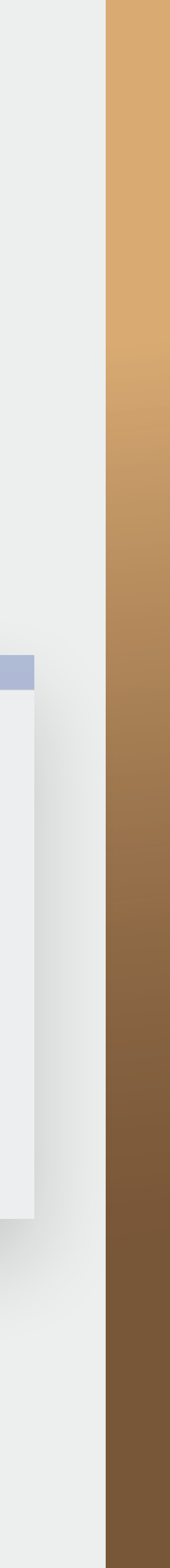

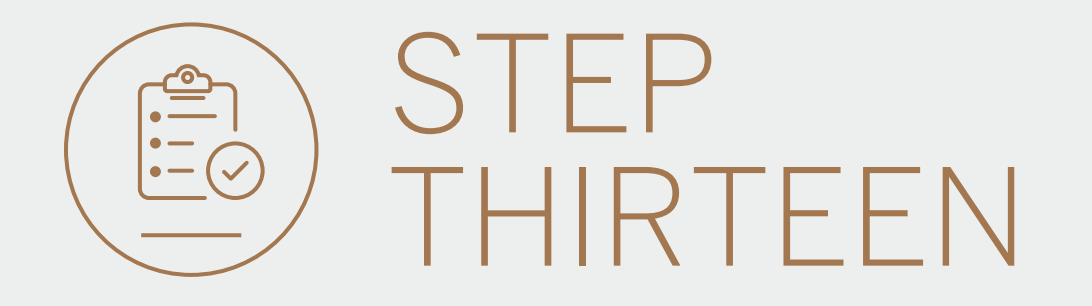

 $\hat{=}$  international.standardbank.com

只☆  $\circ$ **SE** 

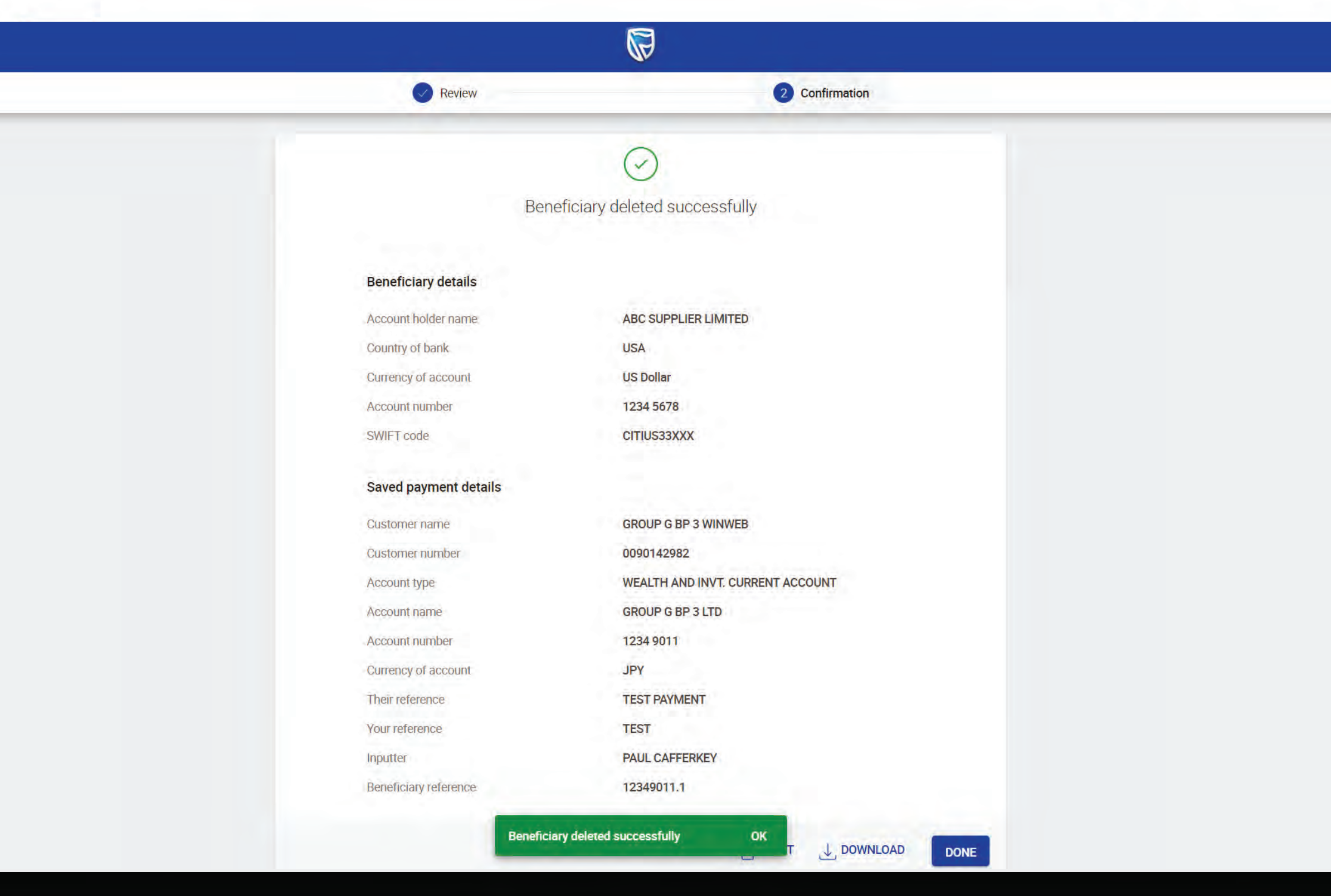

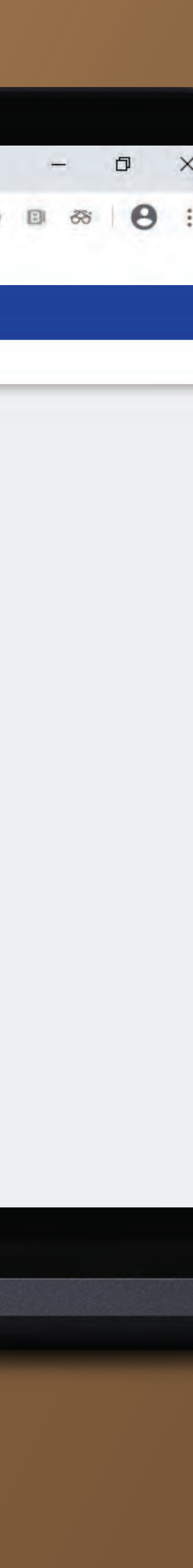

You will then be presented with a confirmation screen confirming the request has been deleted.

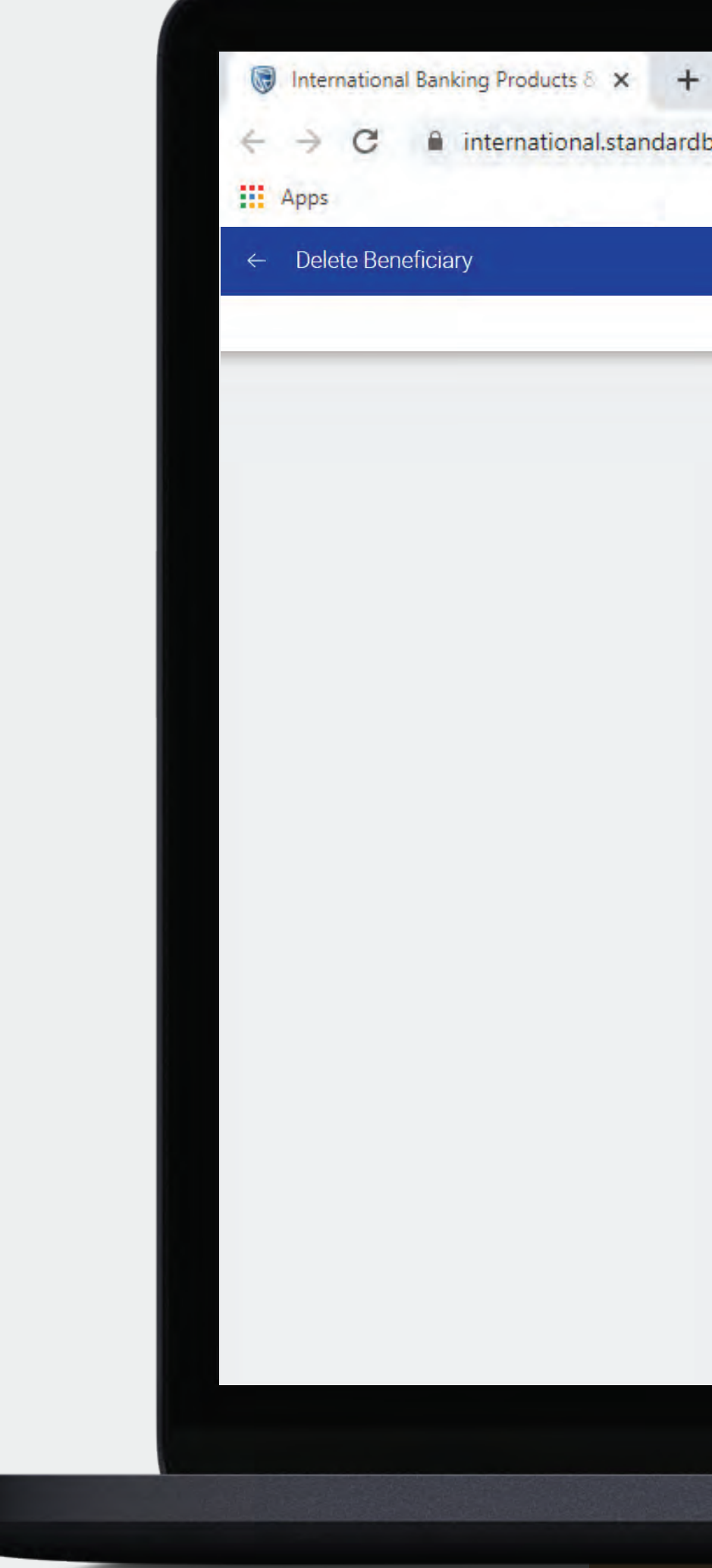

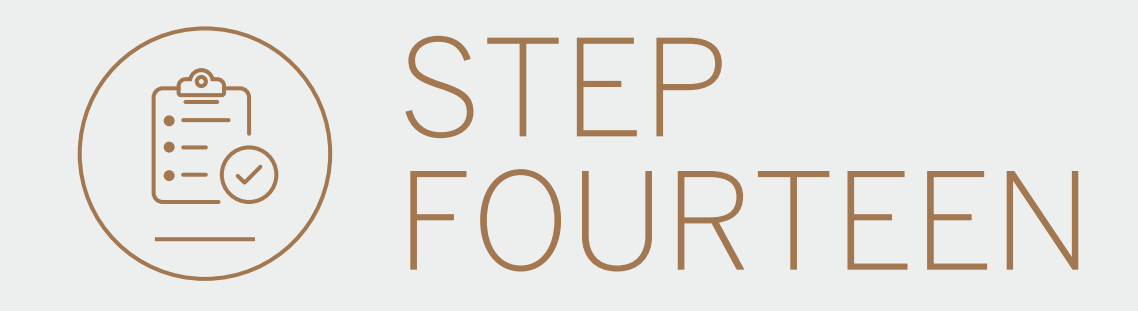

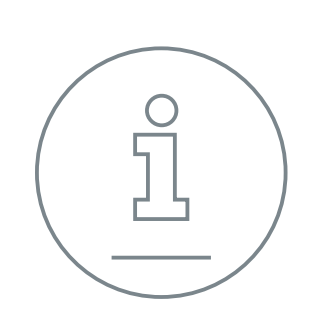

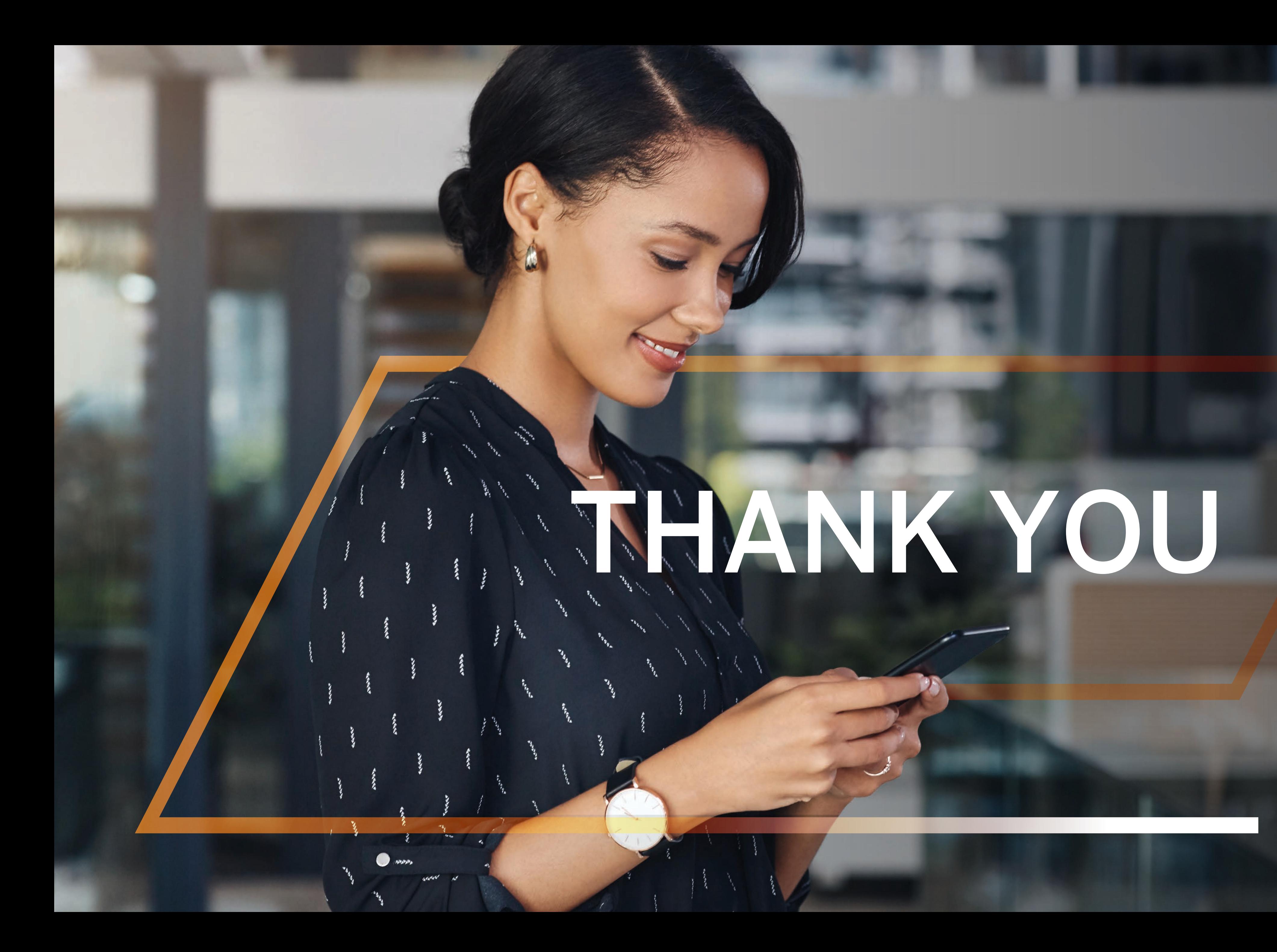

**Standard Bank IT CAN BE.** 

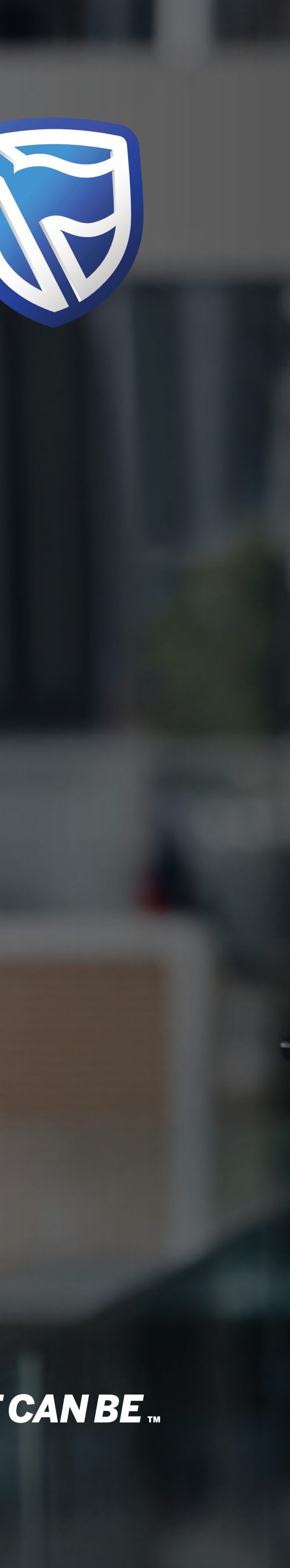